下記の手順で新しいメールサーバへの接続設定を行ってください。

1. Apple Mail.app を「環境設定」を開き「アカウント」を選択

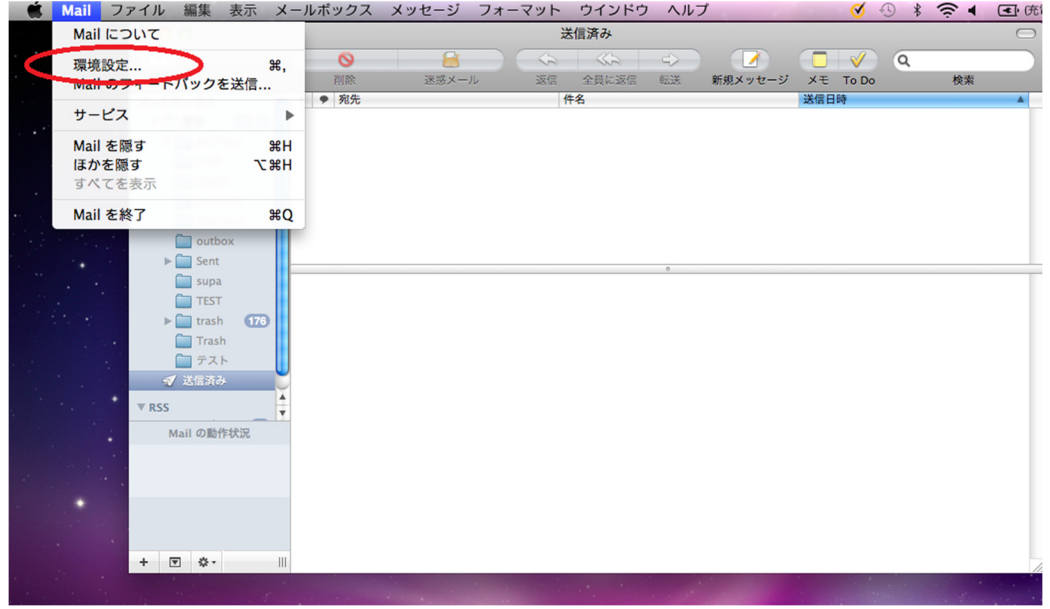

2. メールサーバが cc.nagoya-u.ac.jp になっている場合 nucc.cc.nagoya-u.ac.jp に変更して 詳細を選択

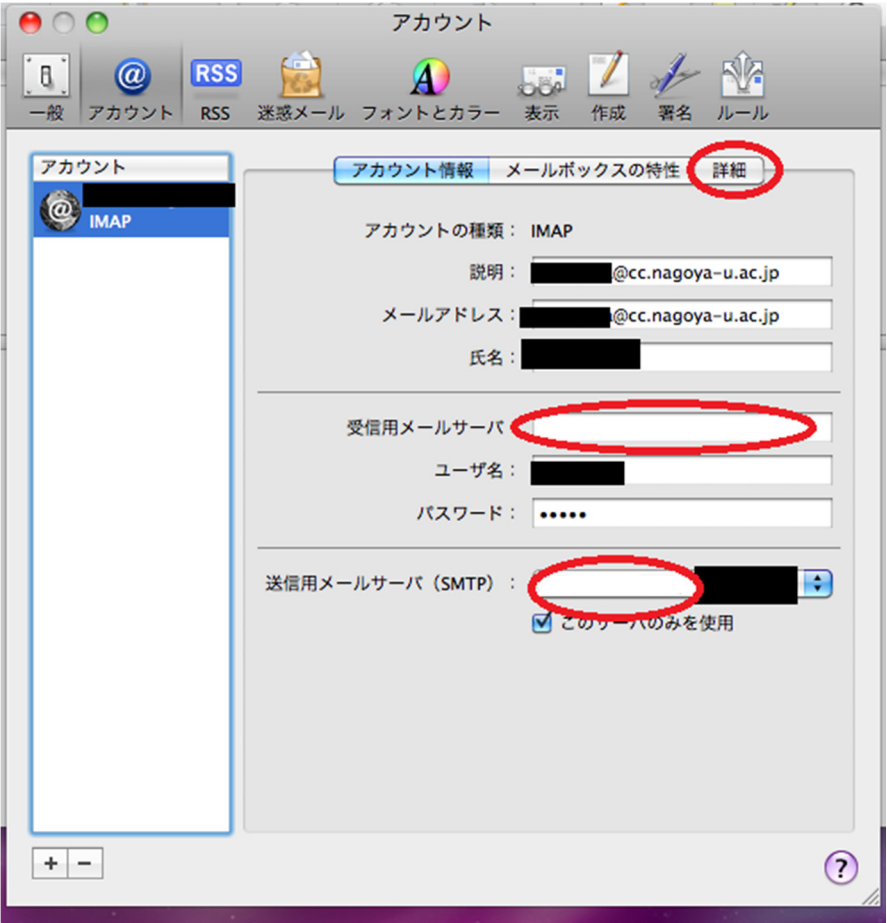

## 3.ポートに「993」を入力して「SSL を使用」にチェックをつける

(@以降が cc.nagoya-u.ac.jp か nucc.cc.nagoya-u.ac.jp が変更の対象になります)

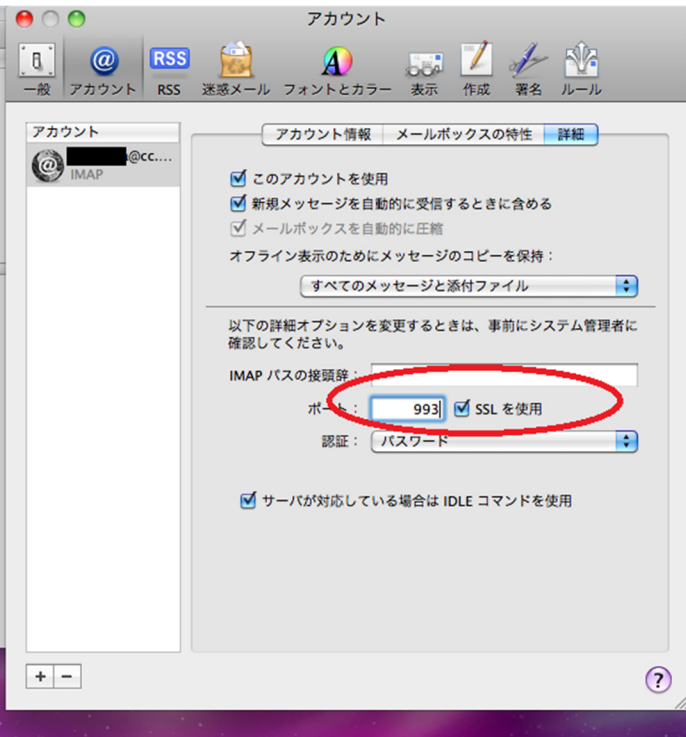

4.アカウント情報 (nucc.cc.nagoya-u.ac.jp) を選択して送信メールサーバ(SMTP) の「SMTP サーバーリスト を編集」を選択

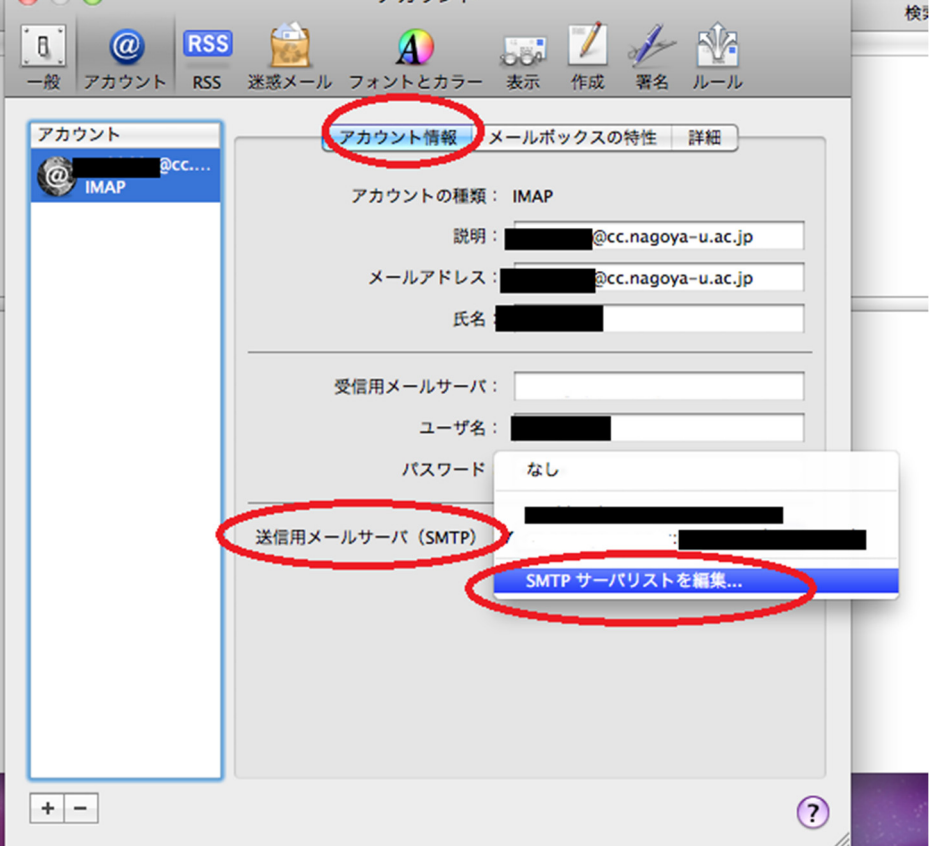

5. SSL (Secure Sockets Layer) を使用にチェックをつけて保存します。

(サーバー名が nucc.cc.nagoya-u.ac.jp

使用しているアカウント@以降が cc.nagoya-u.ac.jp か nucc.cc.nagoya-u.ac.jp が変更の対象になります)

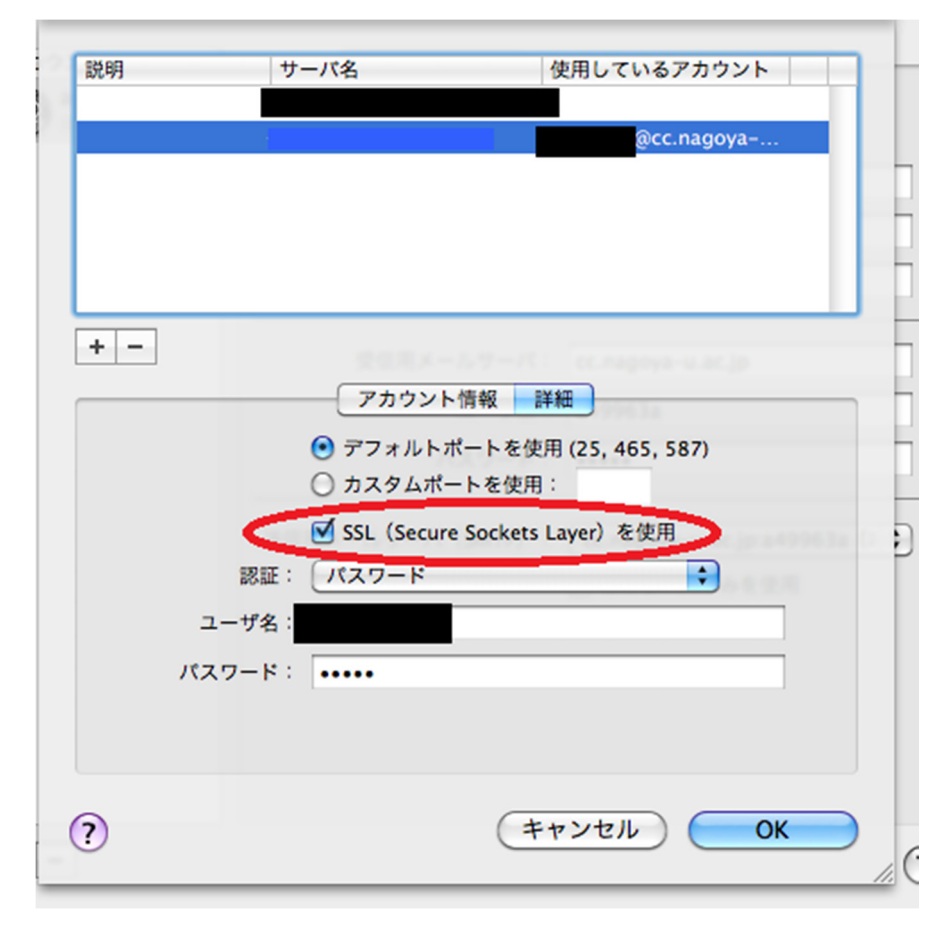

旧サーバの受信メールは「old\_nucc」に保存されています。

それ以外のフォルダは旧サーバで表示されていたフォルダ名の頭に「old\_」とついています。